# 在IMM中使用UCS域的PIN組建立埠策略

目錄

簡介 必要條件: 需求 採用元件 背景資訊 拓撲 設定 開始之前 為UCS域建立埠策略 乙太網埠配置 光纖通道埠配置 為UCS伺服器建立LAN連線策略。 為UCS伺服器建立SAN連線策略。 驗證 相關資訊

簡介

本文檔描述了IMM上統一計算系統域的硬釘扎、硬釘扎配置與動態釘扎、硬釘扎配置的區別。

必要條件:

需求

思科建議您瞭解以下主題:

- Intersight管理模式
- 引腳組
- 固定:動態固定和靜態固定
- 光纖通道
- 分離第2層

採用元件

本文件中的資訊是以下列軟體和硬體版本為依據

• 乙太網和光纖通道終端主機模式下的Cisco UCS 6454 54埠交換矩陣互聯

- 基礎架構b全新版本:4.2.1m
- Cisco UCS B200 M5伺服器
- 伺服器firmware版本:4.2.1a

本文中的資訊是根據特定實驗室環境內的裝置所建立。文中使用到的所有裝置皆從已清除(預設 )的組態來啟動。如果您的網路運作中,請確保您瞭解任何指令可能造成的影響。

## 背景資訊

固定是交換矩陣互聯(FI)用於建立伺服器和網路之間通訊的過程。

虛擬網路介面卡(vNIC)建立到交換矩陣互聯中可用的上行鏈路埠或埠通道的連線。此過程稱為固定  $\sim$ 

動態固定是交換矩陣互聯預設使用的配置。

交換矩陣互聯根據配置的可用上行鏈路數量自動將伺服器vNIC繫結到上行FI埠。

靜態固定功能要求管理員使用手動引腳組將vNIC繫結到上行鏈路埠。FI不會自動執行配置。

注意:如果目的是斷開網路(在上行鏈路中分離VLAN),最好配置斷開的第2層,有關參考 ,請參閱:<u>在Intersig</u>ht管理模式域中配置斷開的第2層

拓撲

本文檔中的配置示例基於下一個拓撲。

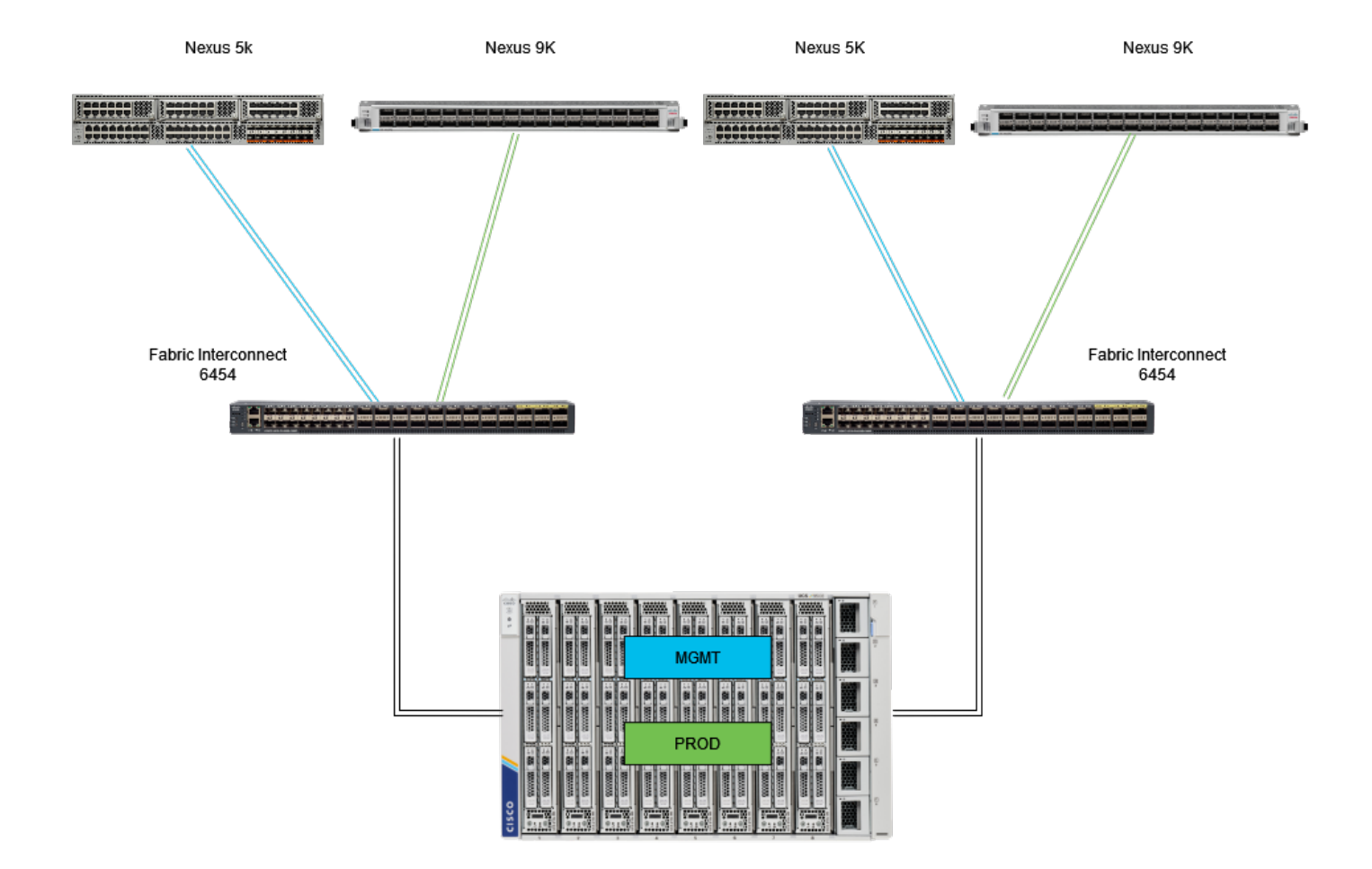

乙太網連線拓撲

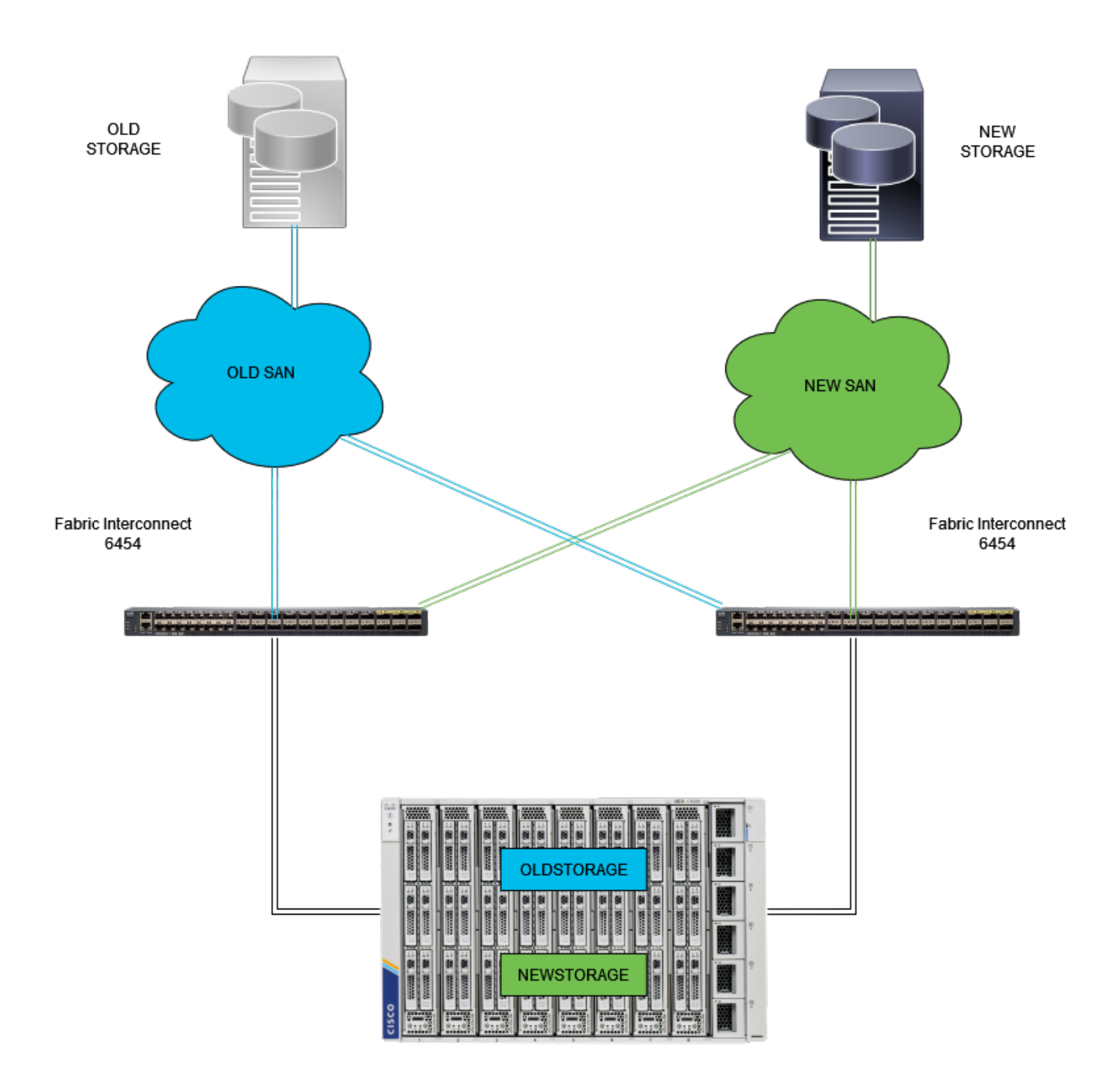

FC固定拓撲

乙太網和光纖通道PIN組的配置示例使用相同的網路(VLAN 1和VSAN100)。

需要引腳組,以便可以將流量傳送到不同的路徑。

這些拓撲顯示了情況以及針腳組在環境中的可能用途。

## 設定

開始之前

以管理員使用者身份登入Intersight GUI。

為UCS域建立埠策略

乙太網埠配置

步驟 1.在Infrastructure Service頁籤上查詢。在導航平面中,按一下「配置」頁籤。

步驟 2.在「配置」頁籤上,展開「配置」>「策略」。

步驟 3.按一下「Policies(策略)」。

步驟 4.導航到Create Policy(建立策略),然後點選按鈕。

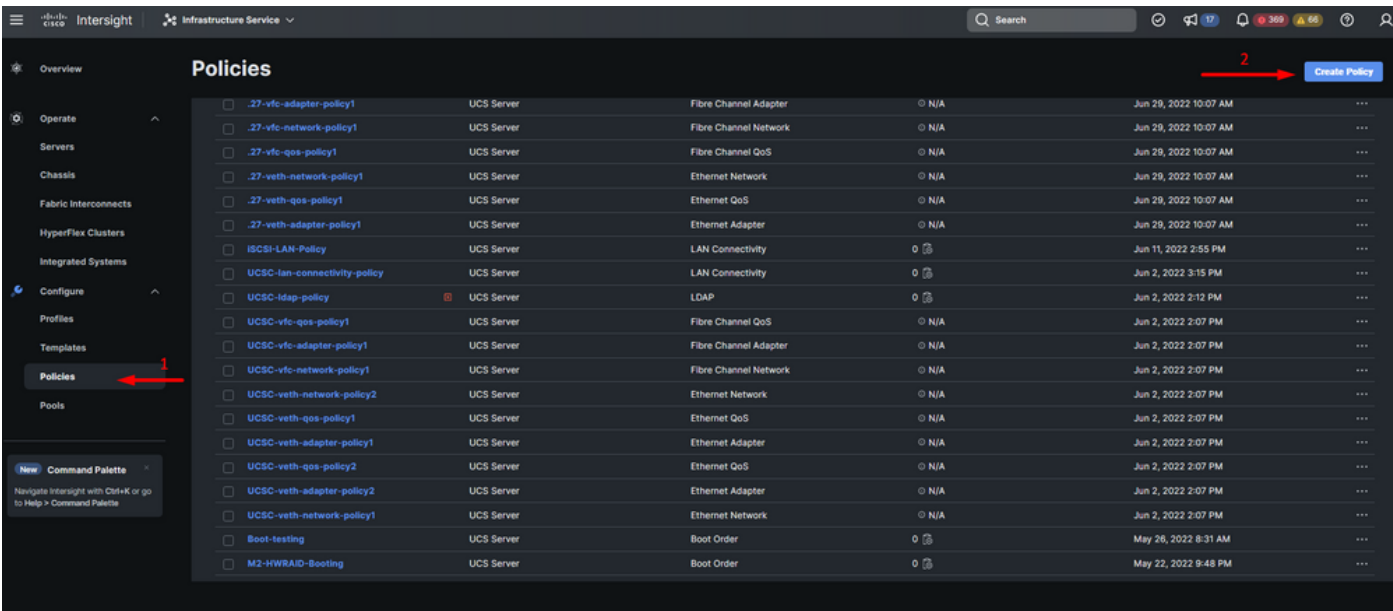

建立策略

步驟 5.在Platform Type(平台型別)上,按一下UCS Domain(UCS域)選項以過濾策略並更輕鬆 地查詢埠策略。選擇Port,然後按一下Start。

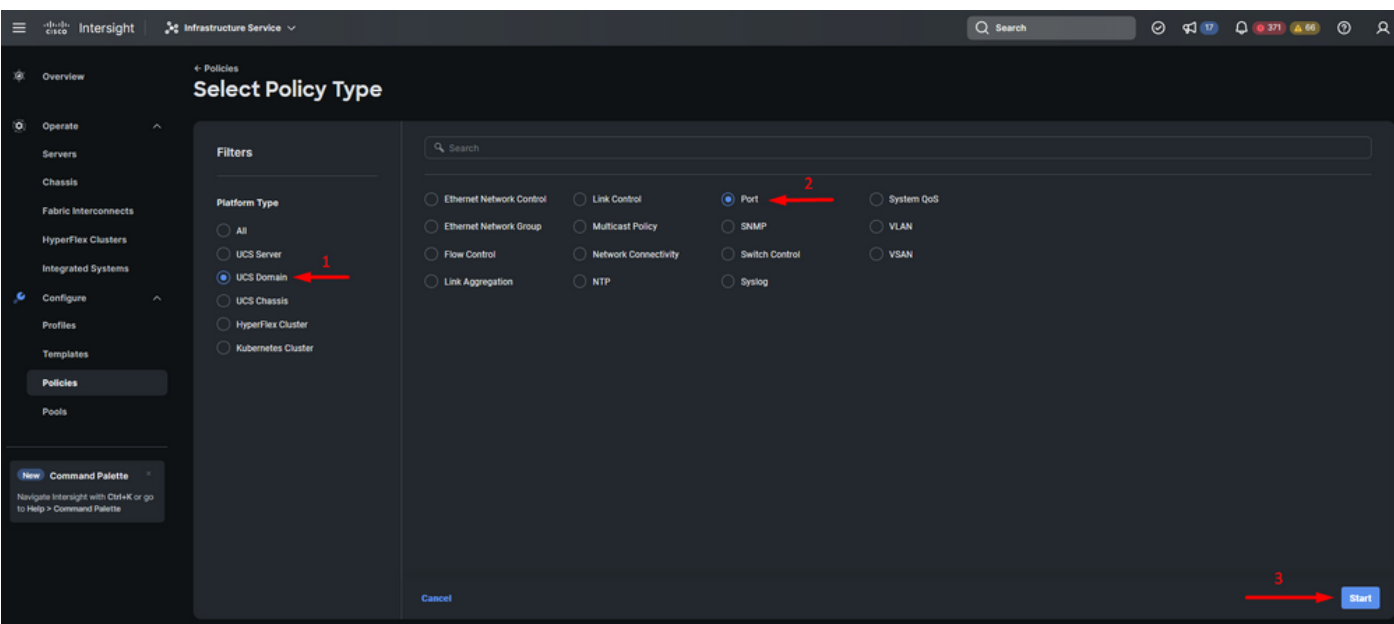

埠策略

步驟 6.填寫所需資訊,如組織、名稱和交換機型號。這是強制性的。

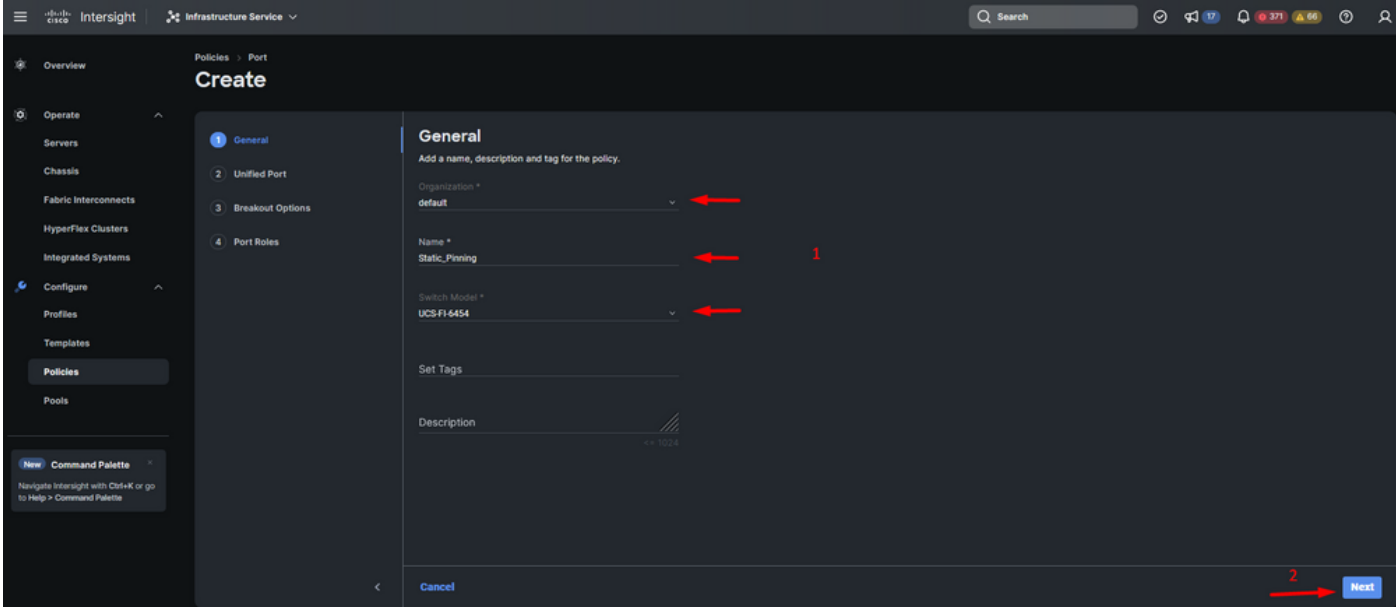

組織、名稱和交換機型號資訊

注意:配置統一埠需要交換矩陣互聯重新啟動。

步驟 7.根據需要配置光纖通道上行鏈路埠和分支。

步驟 8.將統一埠配置為光纖通道埠數。對於此示例配置,FC埠數量將為4。檢驗FC和乙太網埠的數 量。 按「Next」(下一步)。

註:最大數量是交換矩陣互聯6454的FC埠為16。

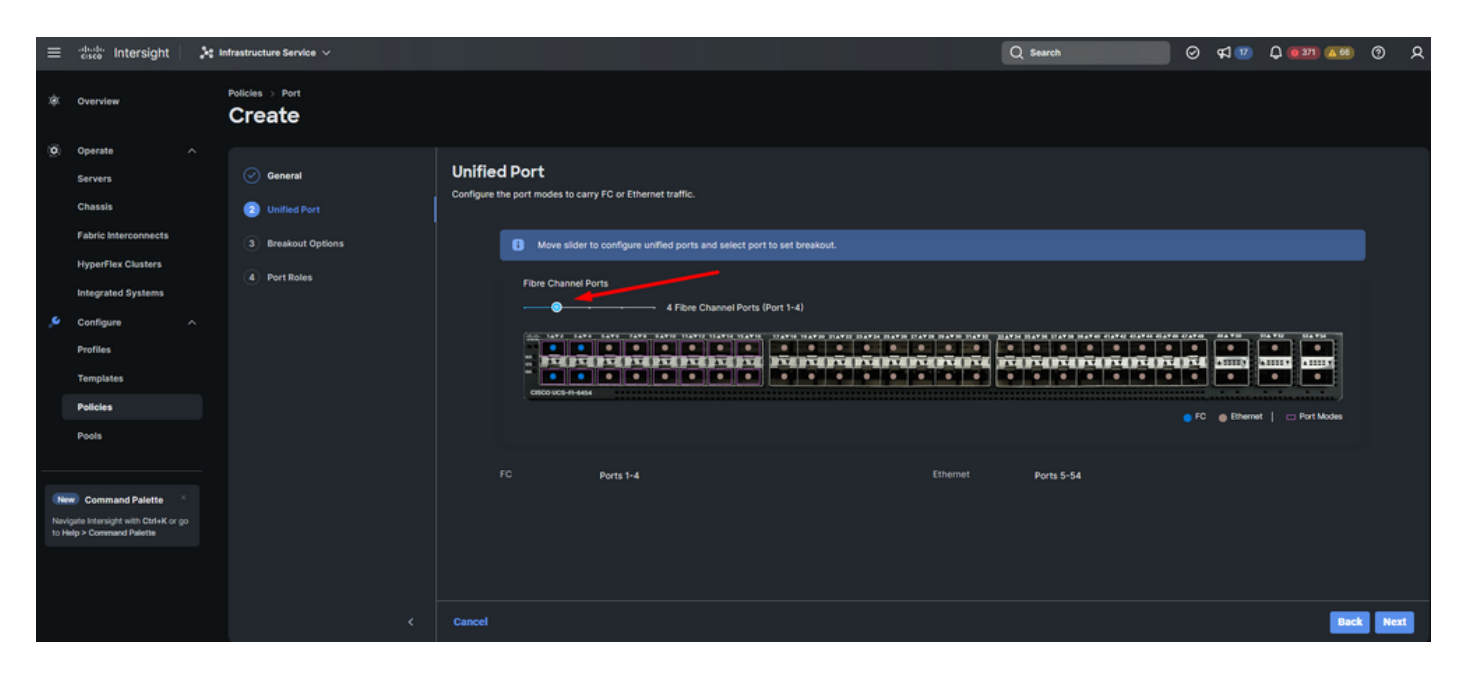

統一埠

對於此示例配置,不需要分支埠。如果需要,在Breakout Options中設定埠數並根據需要修改速度  $\circ$ 

步驟 9.在埠角色上,完成以下操作以配置伺服器埠:

• 選擇埠並按一下Configure。它會將您帶到一個新視窗,在該視窗中顯示一個選單,用於為選 定埠選擇所需的角色型別。

對於此示例配置,埠33用作伺服器埠。

提示:此配置示例僅顯示乙太網上行鏈路配置和FC上行鏈路配置。還可以在此步驟中配置其 他埠角色。

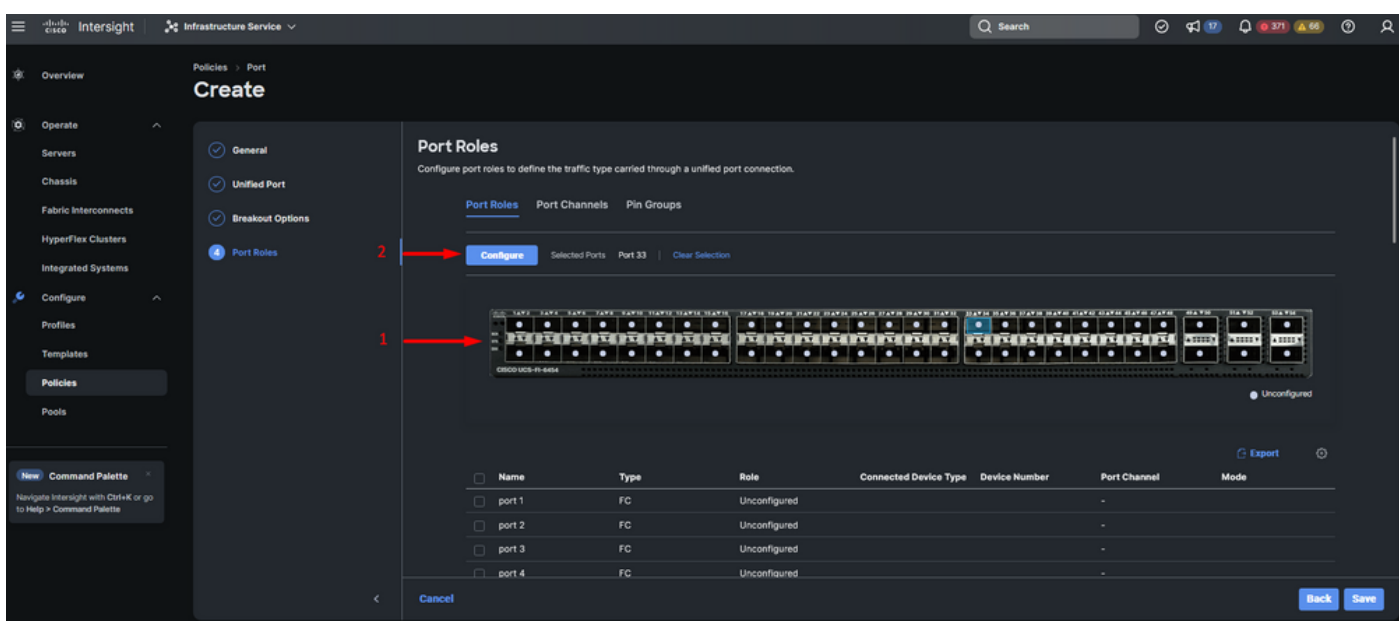

- 選擇Server作為角色。保留FEC為自動編號,並保留手動機箱/伺服器編號。
- 按一下「Save」。

注意:發現機箱和機架式伺服器時,會自動進行編號。

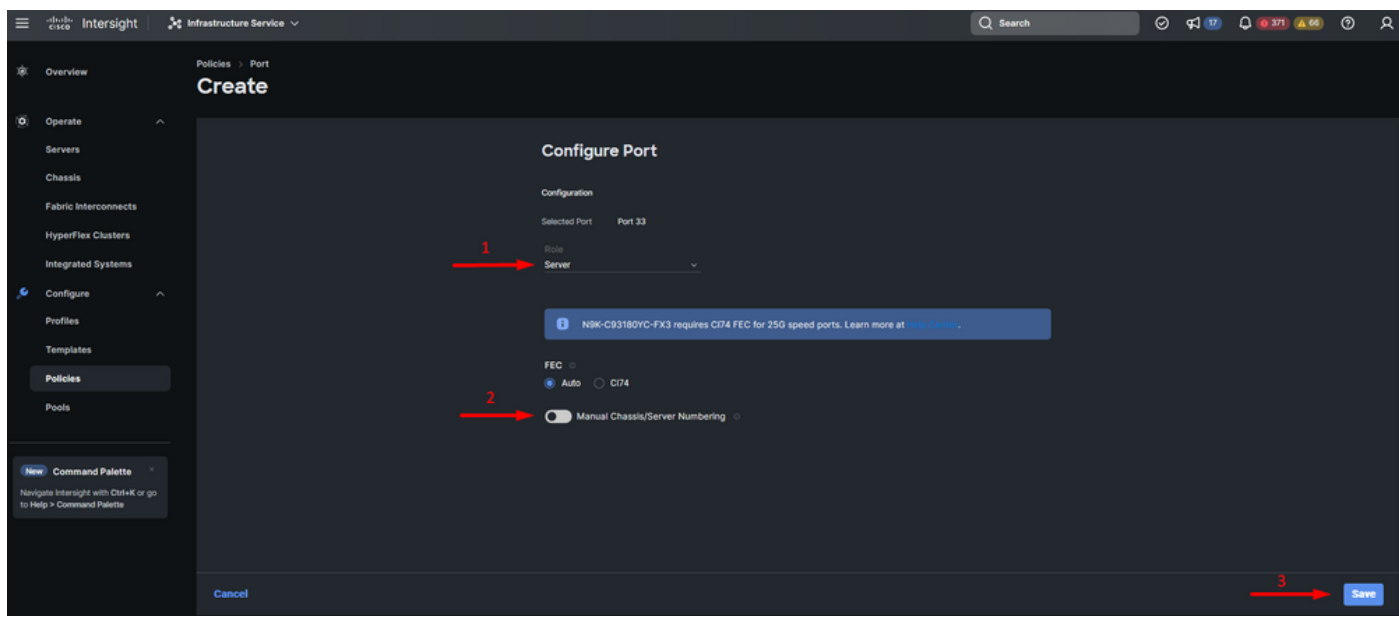

伺服器埠

步驟 10. 重複步驟9中的步驟以配置上行鏈路埠。

對於此示例配置,埠53和54是上行鏈路埠。

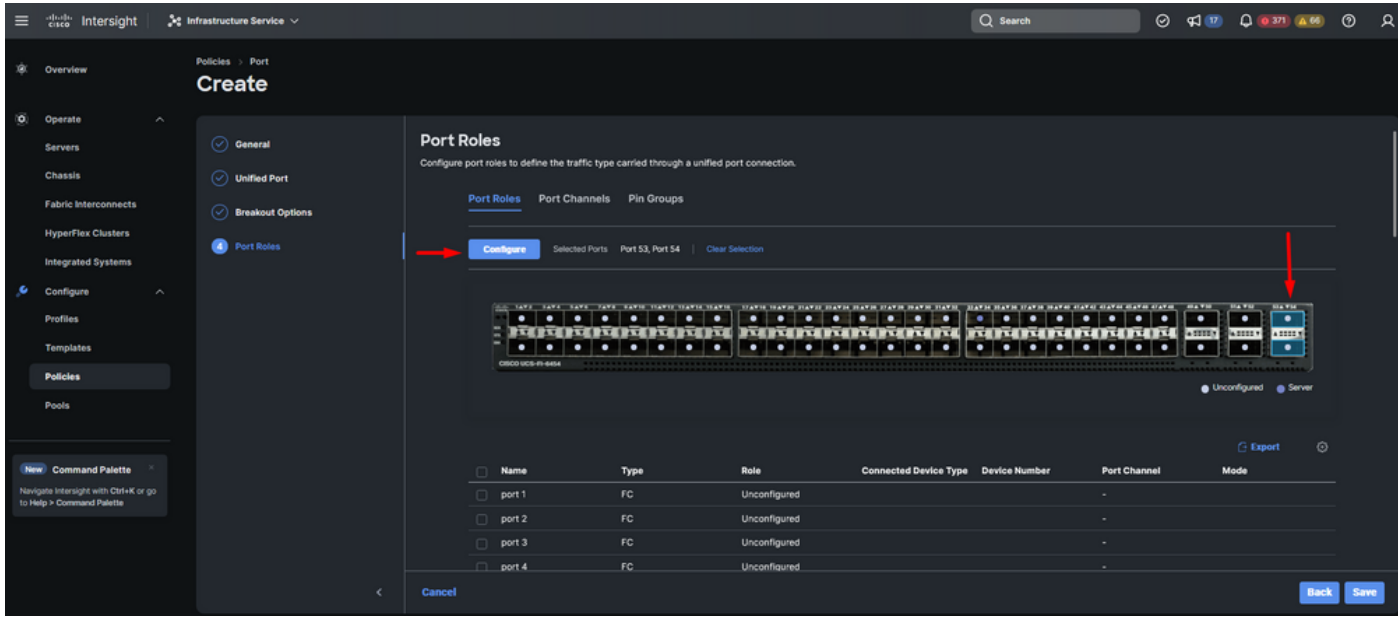

上行鏈路埠配置

- 如果您不需要特定速度,請將管理速度保留為自動。FEC也一樣。
- 根據環境要求,為乙太網路組、流量控制和鏈路控制選擇或建立策略。按一下每個策略的 Select Policy,並根據需要進行修改。
- 驗證您的設定。按一下Save。

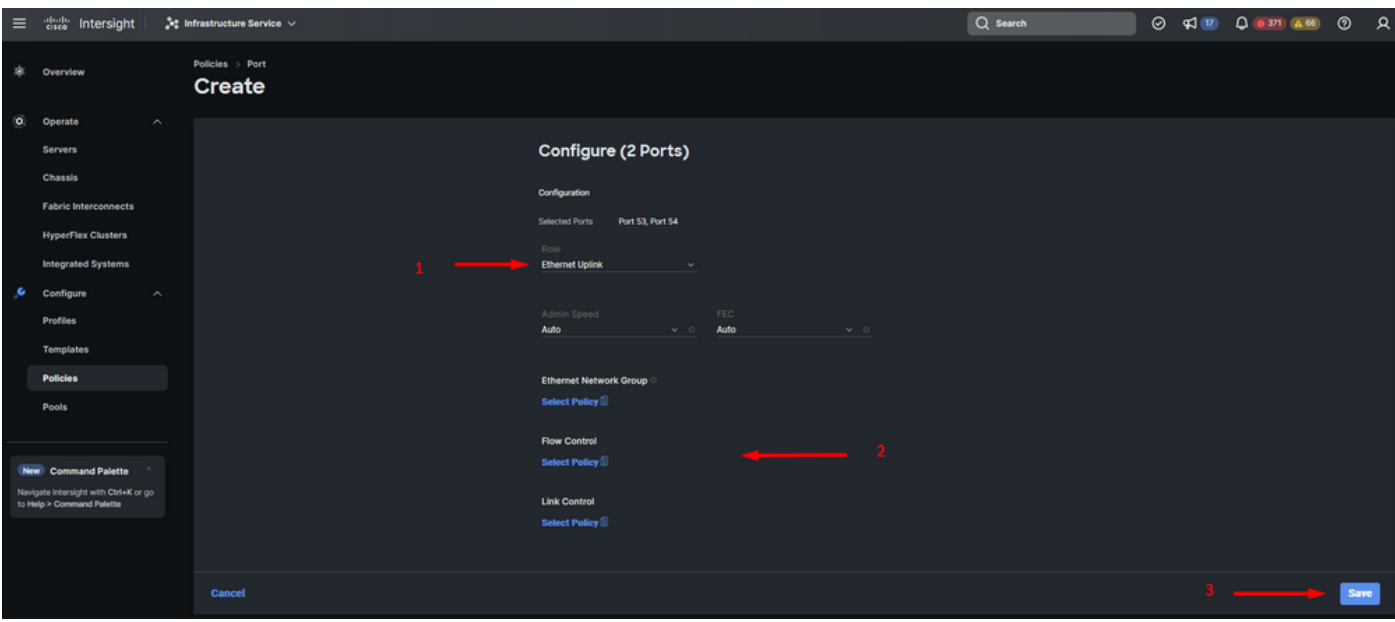

乙太網路上行鏈路

#### 步驟11.導覽至Pin Groups。然後按一下Create Pin Group。

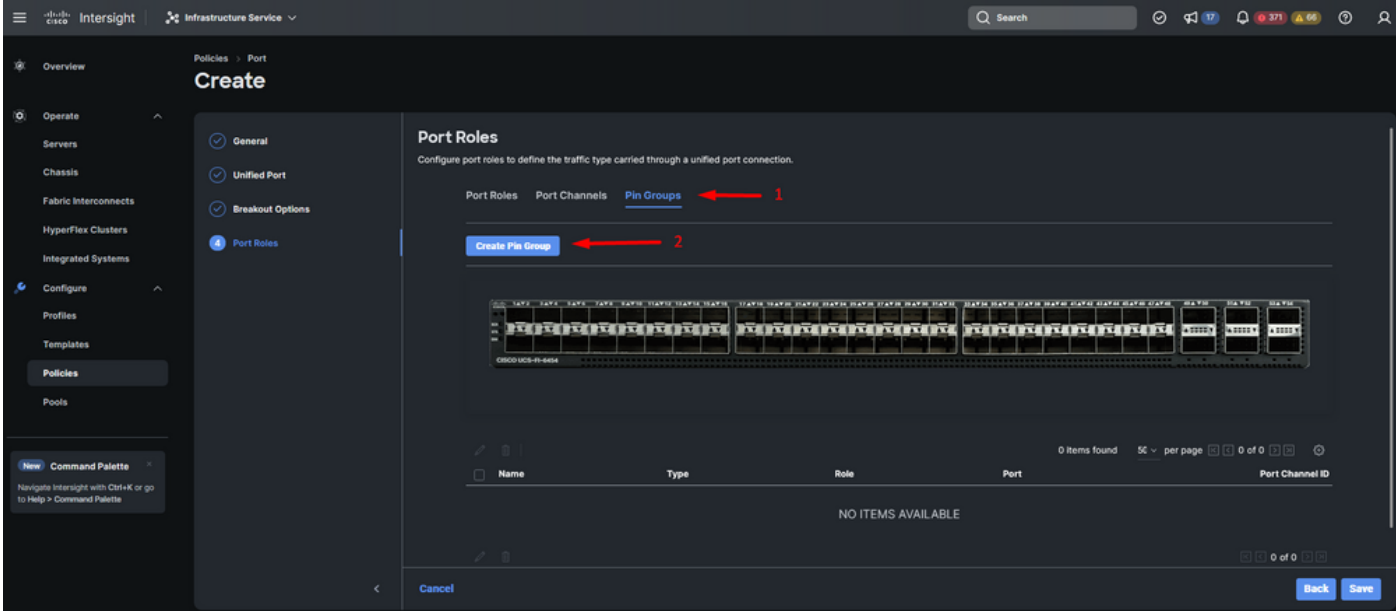

乙太網上行鏈路的PIN組

完成下一步操作以配置Pin組:

- 選擇管腳組型別。由於是乙太網上行鏈路,請選擇LAN選項。
- 使用您將來可以識別的特定名稱來命名您的Pin組。此示例使用EthMGMT。
- 介面型別取決於環境的需求。 對於此示例配置,它被設定為Port。如果您的環境需要,請使用埠通道。
- 為此Pin組選擇所需的乙太網上行鏈路。

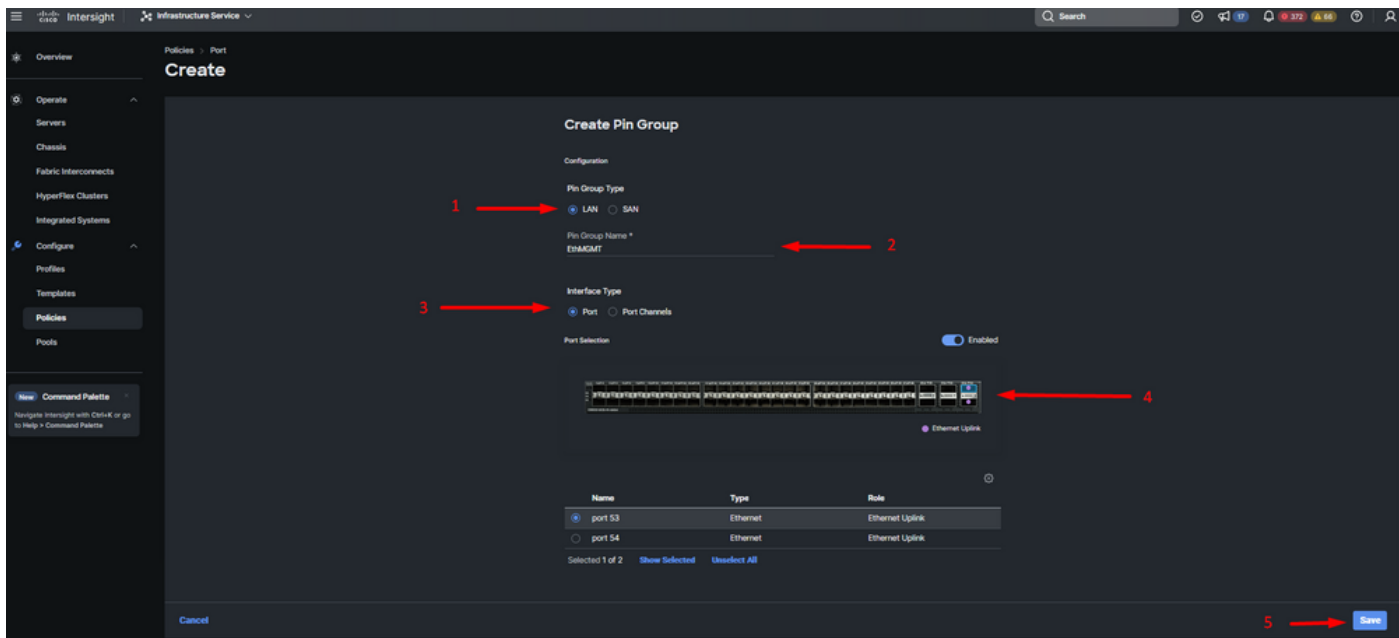

用於管理的PIN組

- 對上行鏈路重複該過程。對於此示例配置,第二個上行鏈路命名為EthPROD。
- 按一下「Save」。

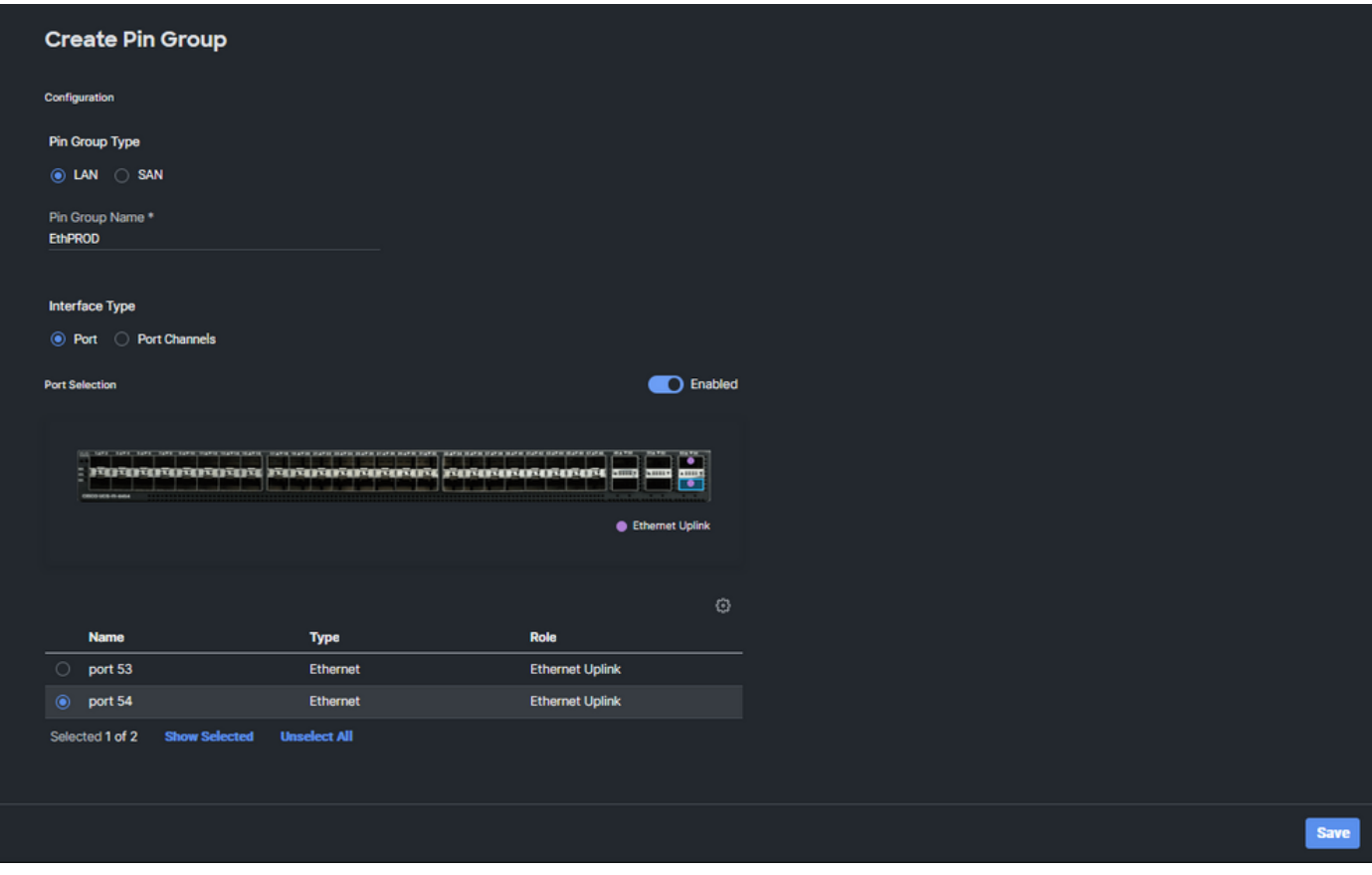

用於生產的乙太網上行鏈路

• 驗證您的設定。請參閱Pin Group(個人識別碼組)頁籤上建立的個人識別碼組。按一下 儲存

步驟 1.完成下一步操作以配置光纖通道埠。

• 導航到埠角色選項卡。選擇要使用的FC埠,然後按一下右鍵配置。

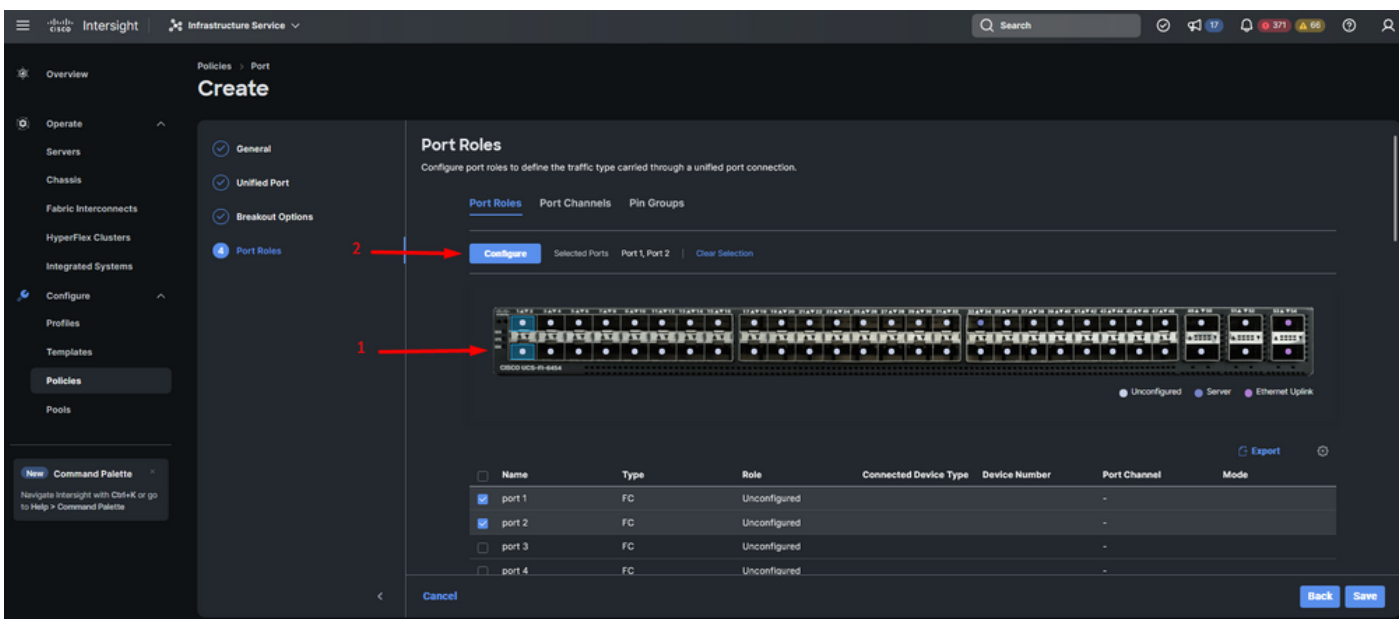

- 為此FC埠選擇一個角色,設定速度,並鍵入與這些埠關聯的VSANID。
- 按一下Save。

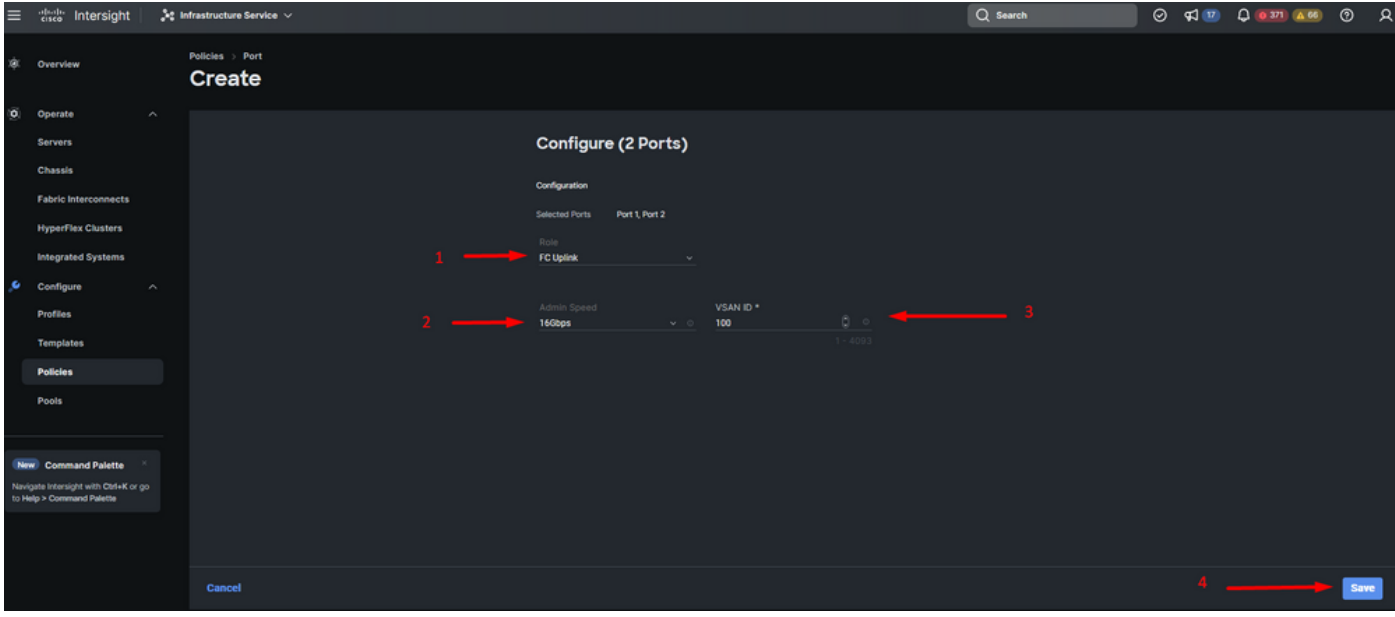

光纖通道上行鏈路配置

步驟 2.為FC上行鏈路建立PIN組。此程式與設定乙太網路連線埠類似。

- 選擇SAN作為PIN組型別。使用引用命名管腳組。OldStorage示例說明了其用途。
- 介面型別取決於環境的需求。
- 為此Pin組選擇所需的FC上行鏈路。

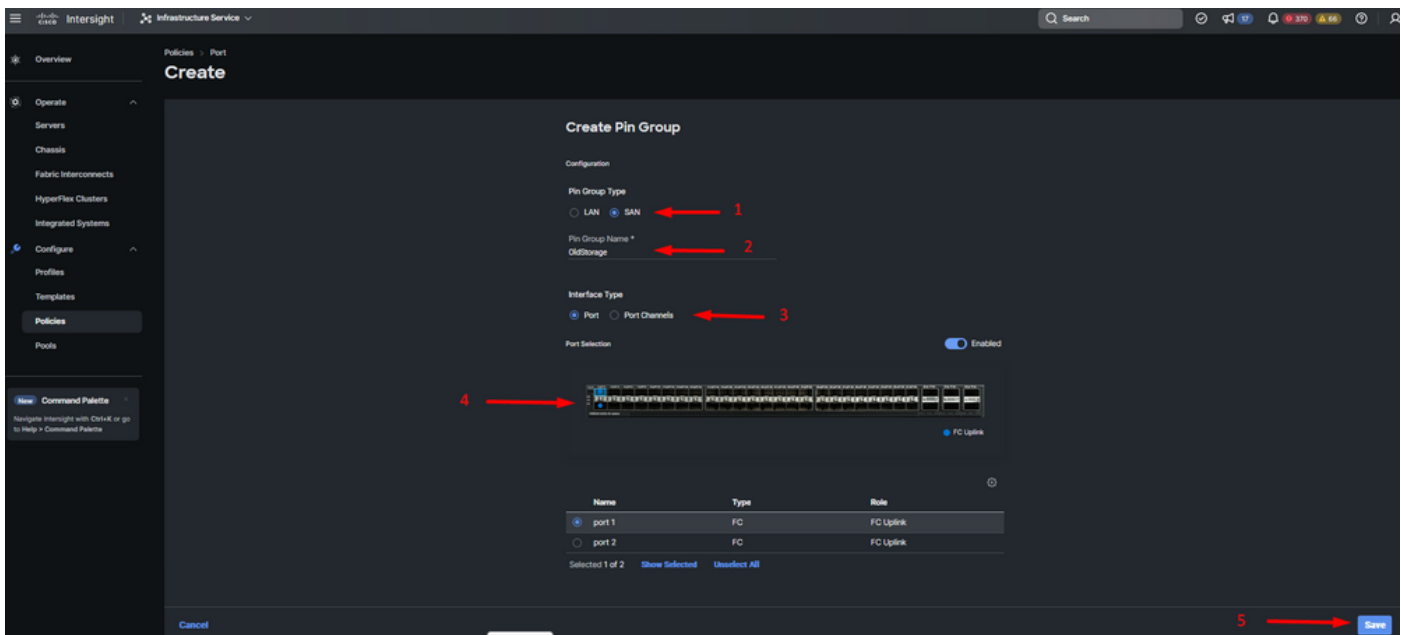

舊儲存FC上行鏈路

• 對另一個FC上行鏈路重複該過程。NewStorage是此示例配置的此PIN組的名稱。

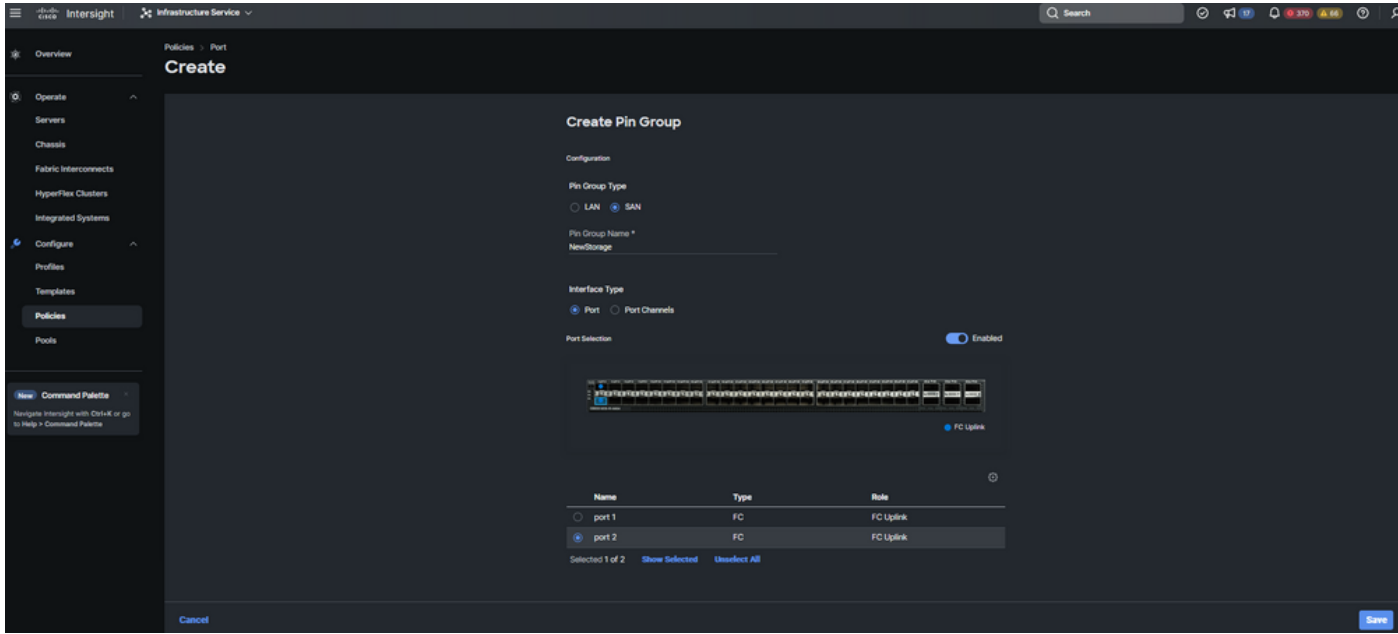

新儲存FC上行鏈路

- 驗證Pin組建立的配置。
- 完成後,按一下Save。

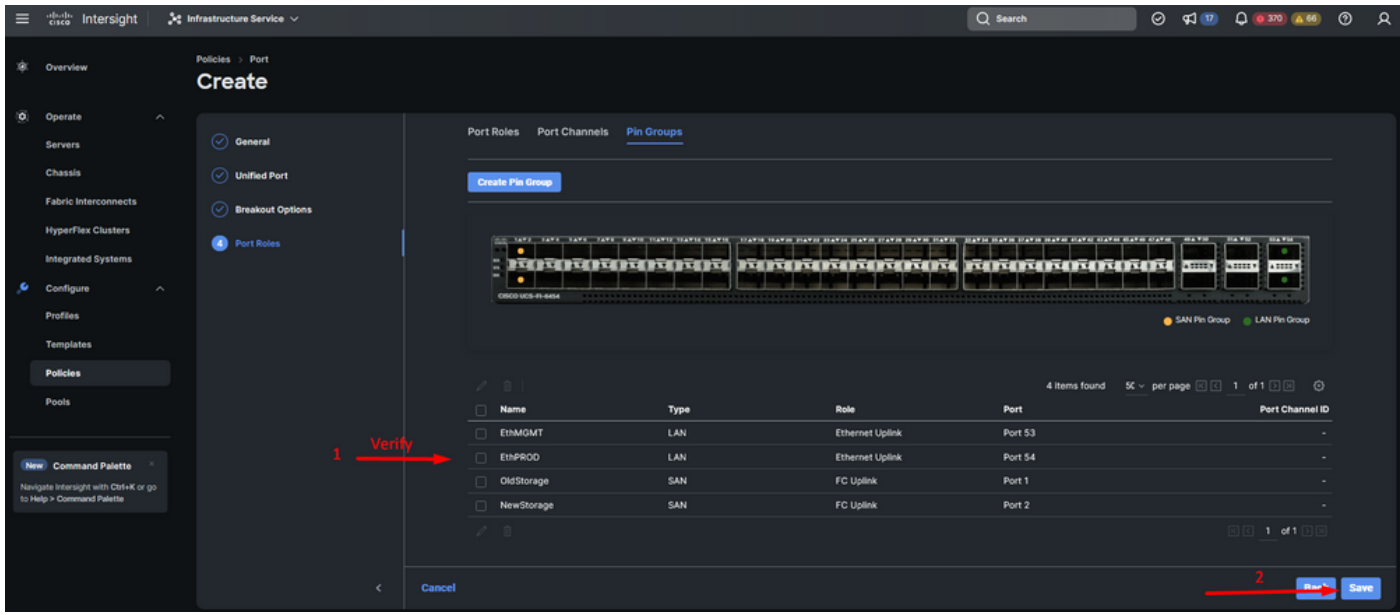

驗證Pin組

#### 為UCS伺服器建立LAN連線策略。

步驟 1.導航到Create Policy,然後按一下按鈕。在Platform Type(平台型別)上,按一下UCS Server(UCS伺服器)選項以過濾策略,並更輕鬆地查詢LAN連接策略。選擇它並按一下Start。

步驟 2.選擇Organization(組織),命名您的策略,然後選擇伺服器配置檔案適用的目標平台。按 「Next」(下一步)。

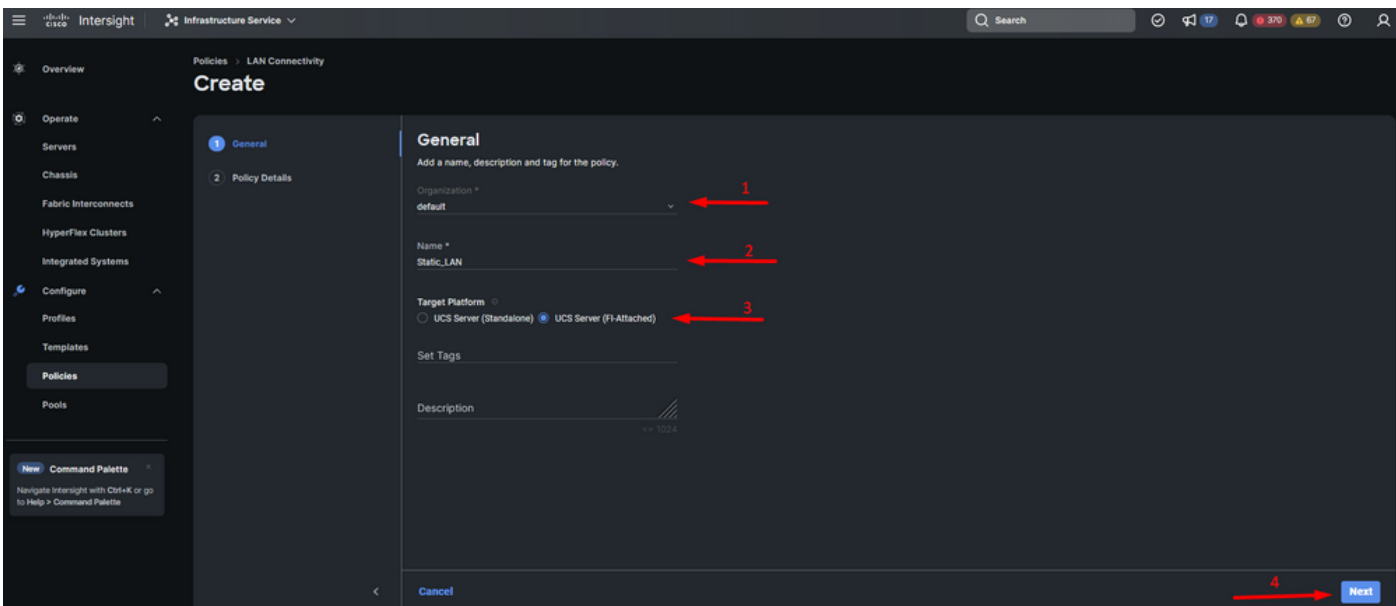

LAN策略的一般資訊

步驟 3.導航到vNIC配置,然後按一下Add vNIC 按鈕。

步驟 4.為vNIC命名並選擇與此vNIC關聯的針腳組名稱以進行靜態固定。

步驟 5.為將要使用的Mac地址選擇或建立池策略。如果需要特定靜態選項,可以選擇「靜態」選項

 $\circ$ 

步驟 6.仔細選擇此vNIC所屬的交換機ID。

對於此示例配置,MGMT\_A屬於EthMGMT針腳組,它指向交換矩陣互聯A。

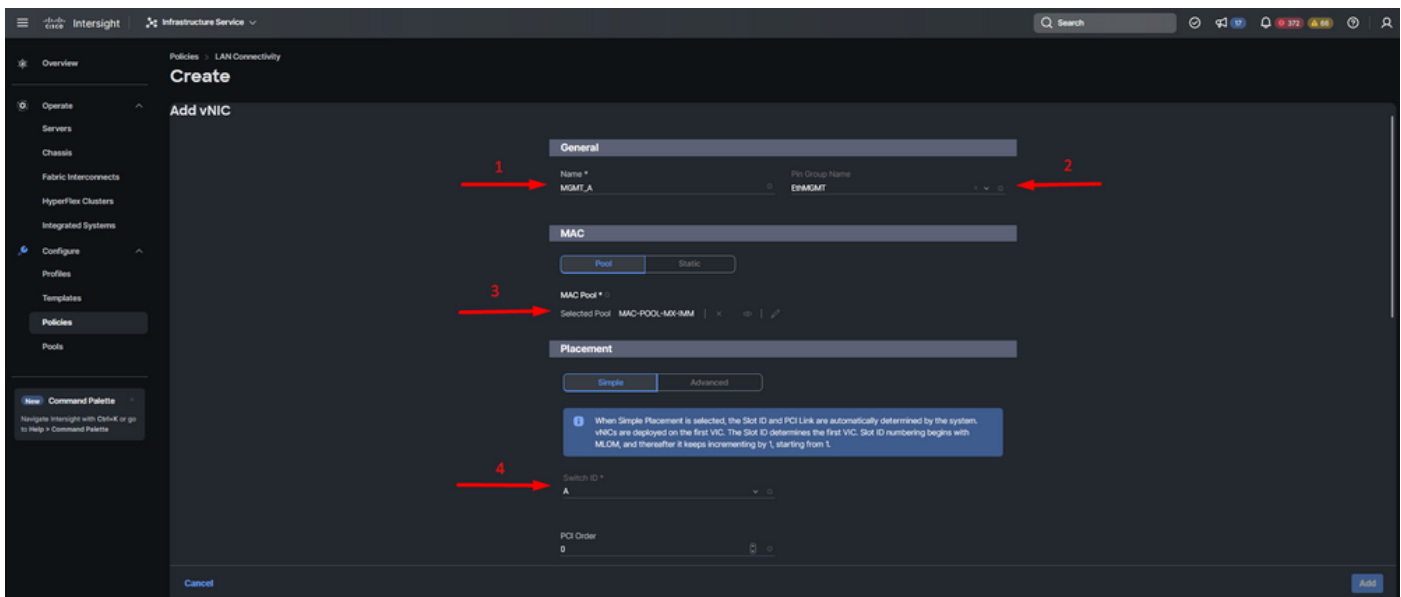

vNIC配置

步驟 7.啟用Failover,並為每個標籤的(\*)策略選擇一個策略。其中四個需要選擇一個策略才能新增 您的vNIC。

步驟 8.完成後按一下Add。

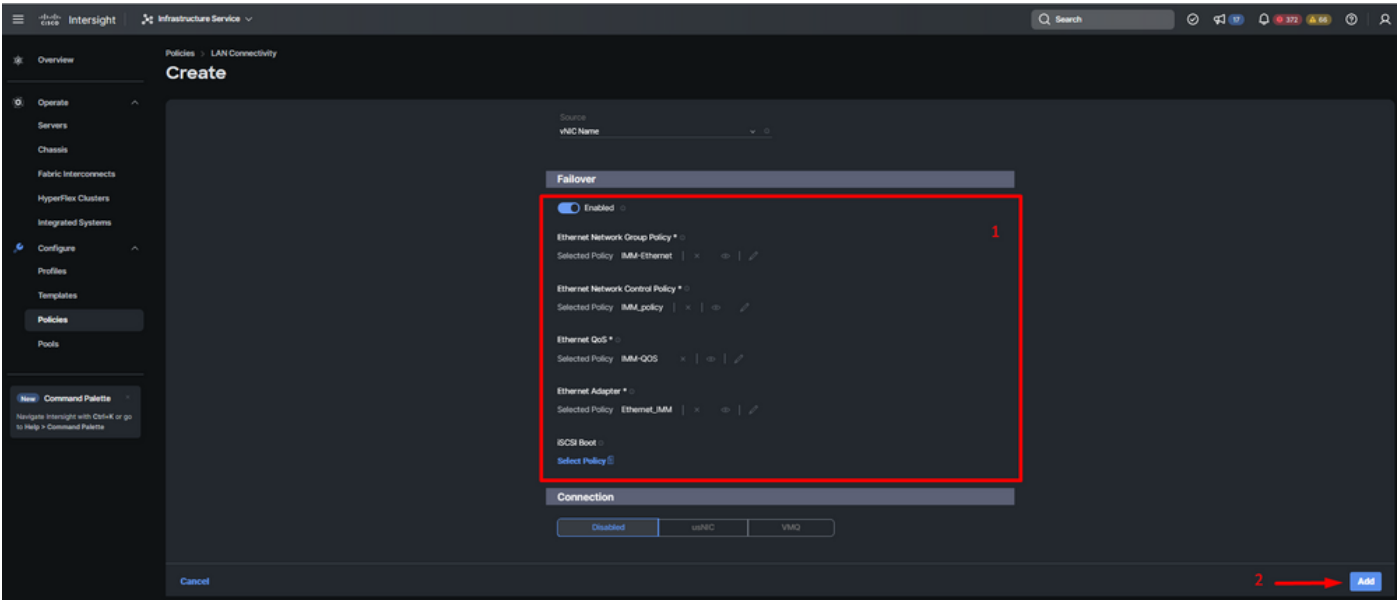

適用於vNIC配置的故障切換和策略

步驟 9.對其他vNIC重複步驟3之後的步驟。然後驗證是否所有配置都正確。

步驟 10.按一下Create。

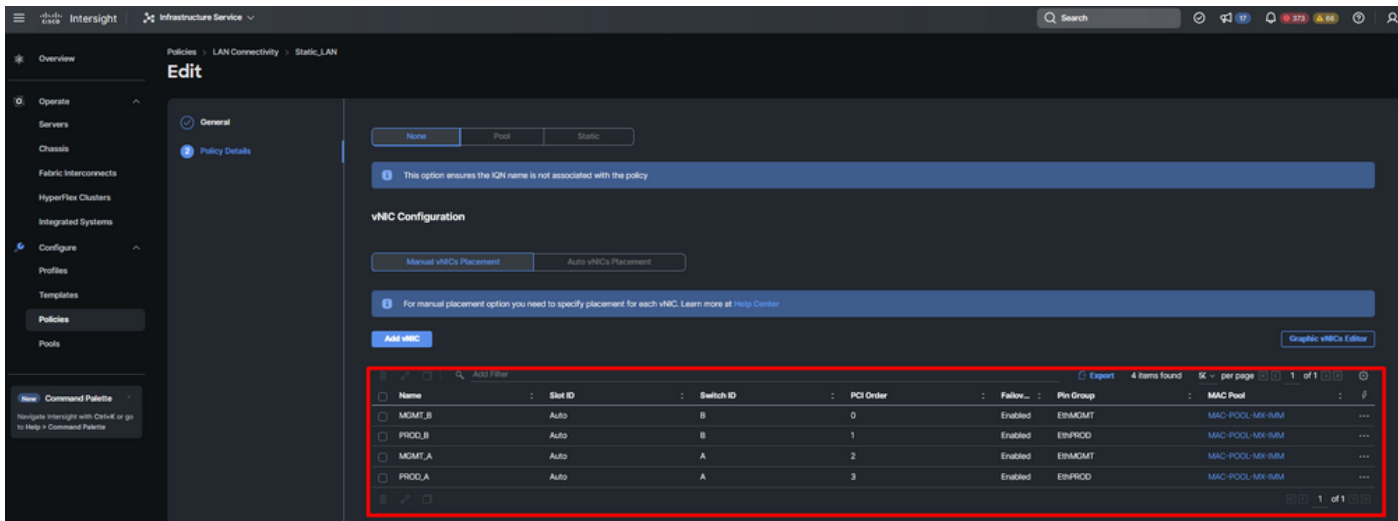

LAN原則驗證

### 為UCS伺服器建立SAN連線策略。

步驟 1.導航到Create Policy,然後按一下按鈕。在Platform Type(平台型別)上,按一下UCS Server(UCS伺服器)選項以過濾策略,並更輕鬆地查詢SAN連接策略。選擇它並按一下Start。

步驟 2.選擇Organization(組織),命名您的策略,然後選擇伺服器配置檔案適用的目標平台。按 「Next」(下一步)。

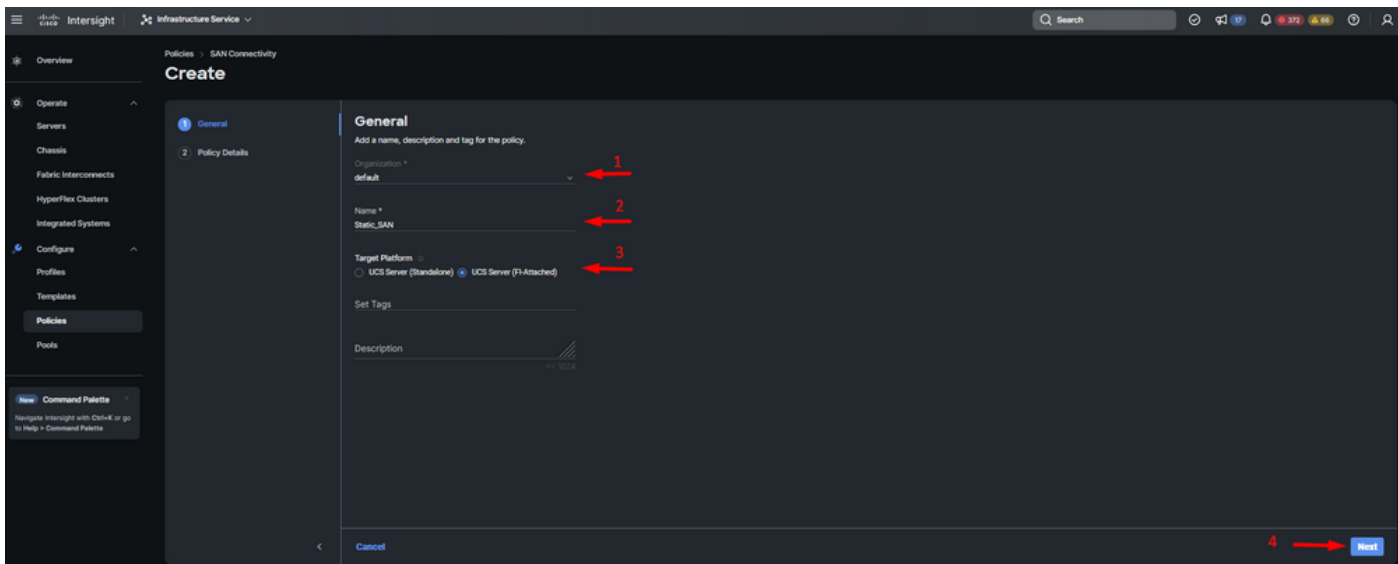

一般資訊SAN策略

步驟 3.選擇「手動vHBA放置」。

步驟 4.導航到WWNN,然後選擇或建立WWNN池。

步驟5.按一下Add vHBA按鈕。

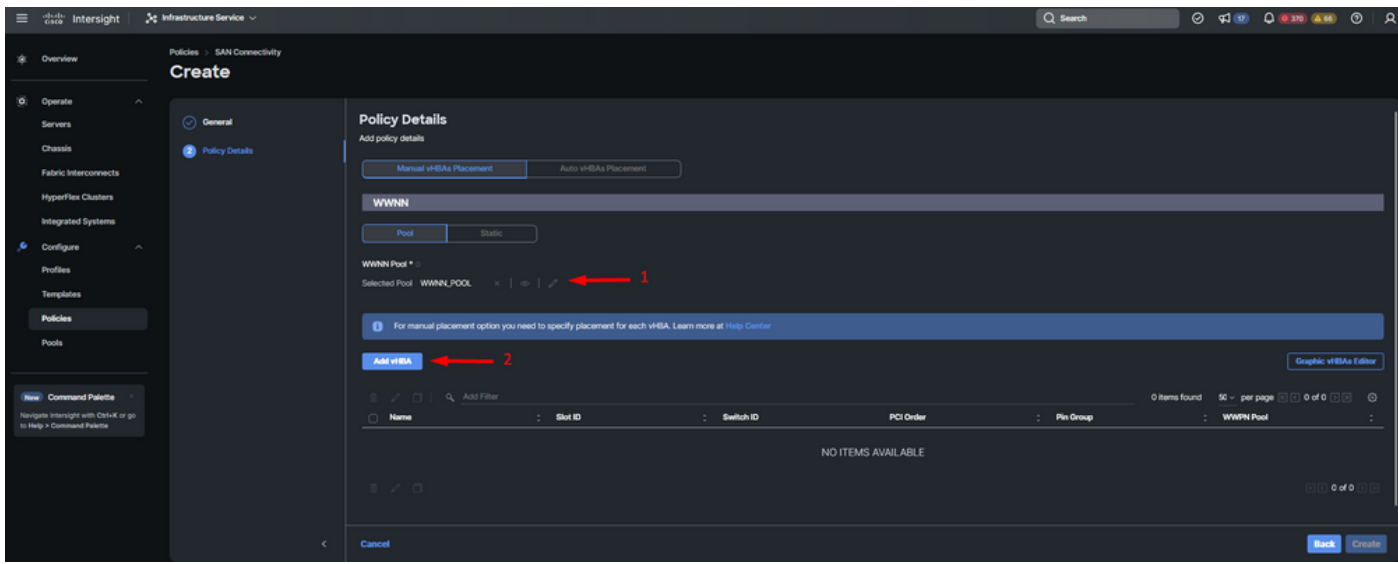

SAN策略

步驟 6.為vHBA命名並選擇與此vHBA關聯的針組名稱以進行靜態固定。選擇fc-initiator 作為vHBA型 別。

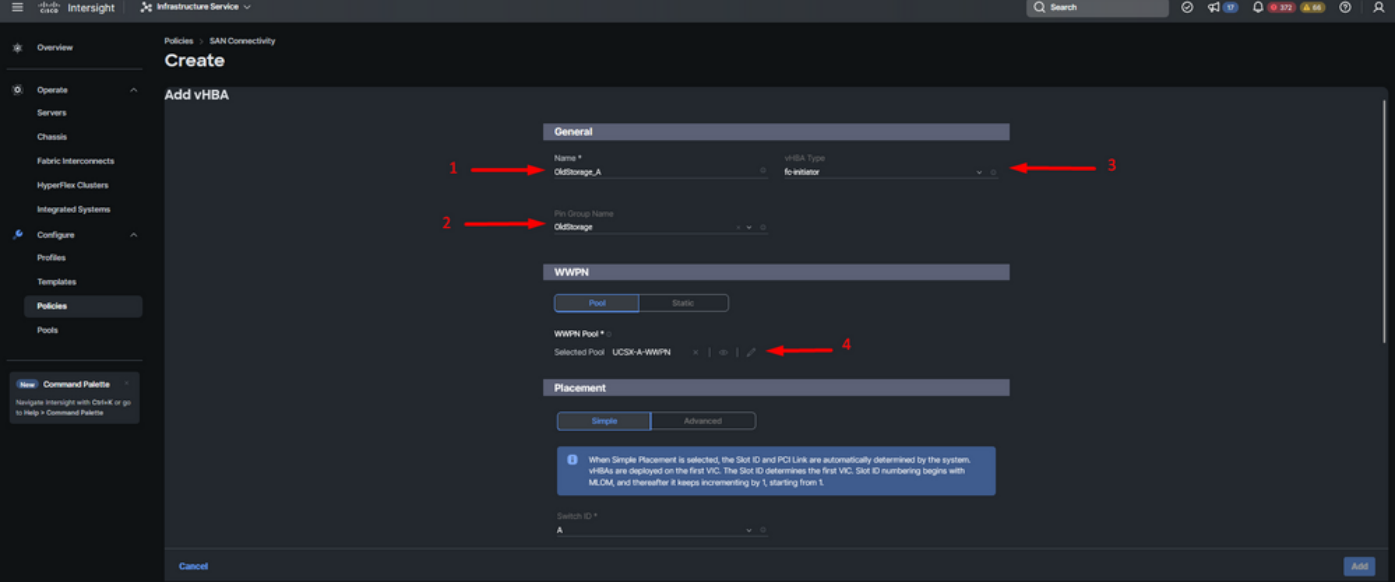

步驟 7.選擇或建立WWPN要使用的池策略。如果需要特定靜態選項,可以選擇「靜態」選項。

vHBA配置策略

步驟 8.導航到Placement。仔細選擇此vHBA所屬的交換機ID。

對於此示例配置, OldStorage A屬於OldStorage引腳組,並且它指向交換矩陣互聯A。

提示:如果需要在記憶體中保留LUN ID關聯,請啟用持續LUN繫結。直到您手動清除它們為 止,這種情況一直存在。

步驟 9.為每個標籤的(\*)策略選擇一個策略。其中三個需要選擇一個策略才能新增您的vHBA。 步驟 10.完成後按一下Add。

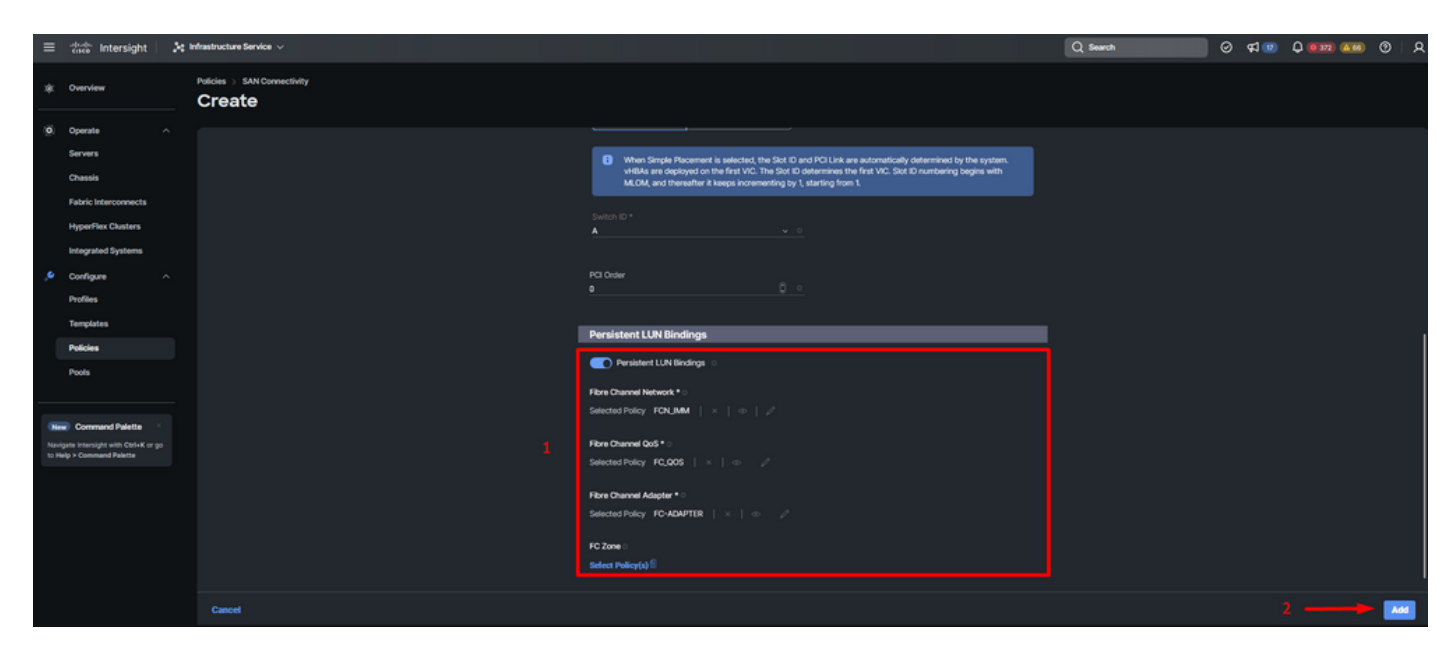

```
vHBA配置策略
```
#### 步驟 11.對其他vNIC重複步驟3中的步驟。然後驗證是否所有配置都正確。

步驟 12.按一下「Create」。

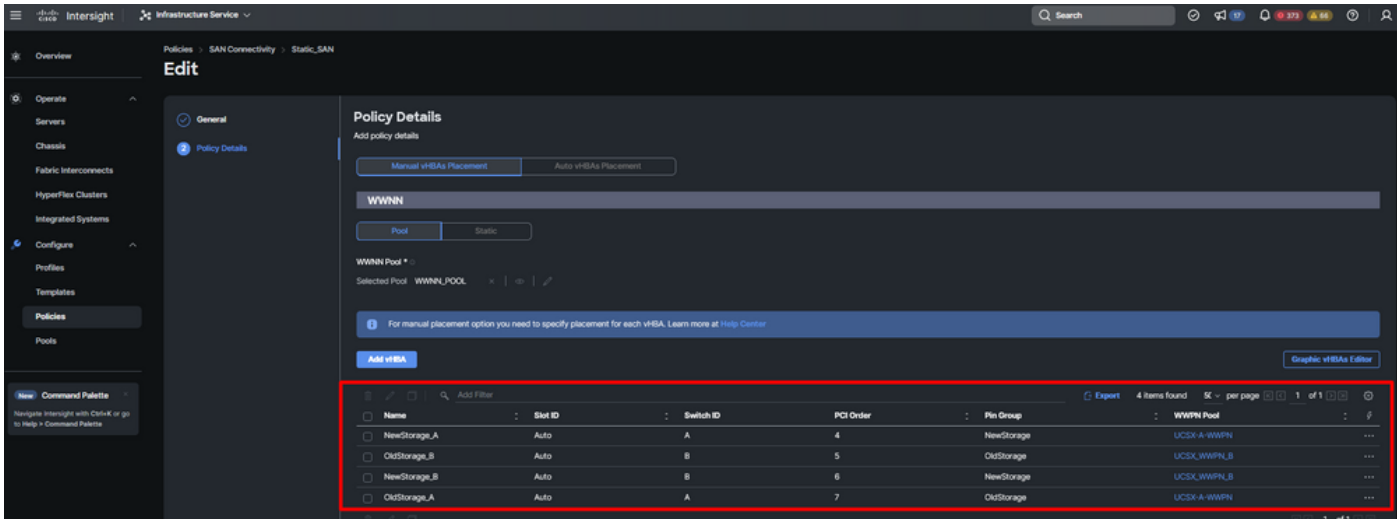

驗證SAN策略

注意:驗證PCI訂單上的編號是否不再重複。對於vNIC或vHBA,介面卡不能具有相同的 PCI順序。

## 驗證

將埠策略關聯到UCS域,然後將LAN和SAN策略關聯到服務配置檔案。

如果交換矩陣互聯,從命令列使用show pinning server-interfaces命令驗證配置。

#### CS-TS-MXC-P25-6454-IMM-A(nx-os)# show pinning server-interfaces

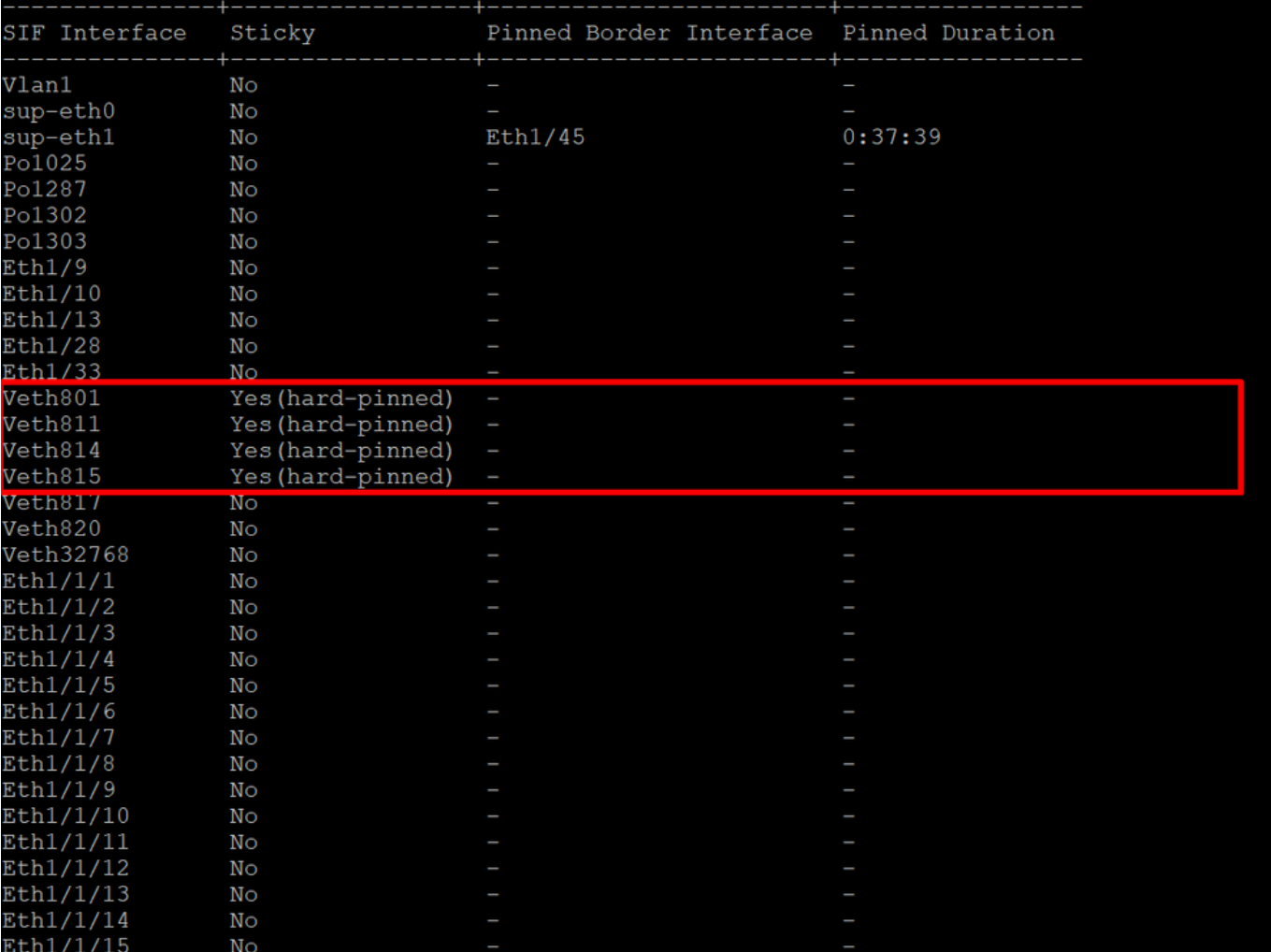

硬鎖定

沒有命令顯式顯示已像乙太網一樣啟用硬固定。

但是,可以鍵入show npv traffic-map 命令以驗證策略中配置的上行鏈路。

當交換矩陣互聯處於終端主機模式時,此命令起作用。否則,命令不可用。

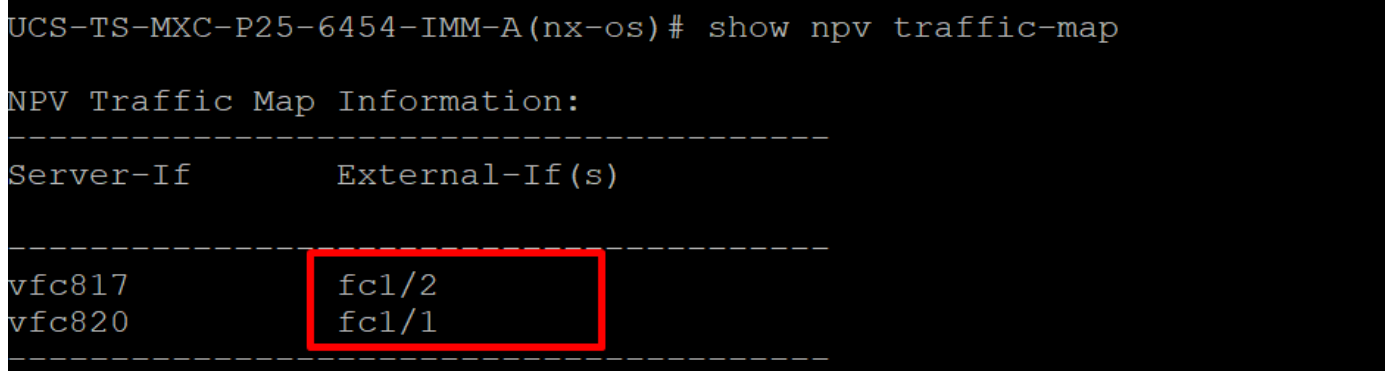

FC上行鏈路驗證

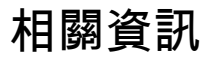

- <u>[技術支援與文件 Cisco Systems](https://www.cisco.com/c/zh_tw/support/index.html)</u>
- 《Intersight管理模式配置指南》
- [優勢IMM #5 Intersight IMM LAN和SAN連線策略](https://www.youtube.com/watch?v=O1oMmwPxjnQ)

#### 關於此翻譯

思科已使用電腦和人工技術翻譯本文件,讓全世界的使用者能夠以自己的語言理解支援內容。請注 意,即使是最佳機器翻譯,也不如專業譯者翻譯的內容準確。Cisco Systems, Inc. 對這些翻譯的準 確度概不負責,並建議一律查看原始英文文件(提供連結)。